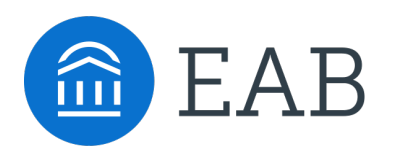

## Navigate Quick Start Guide for Faculty and Advisors

Goucher has launched the *Navigate* platform for advisors and others, with the goal of helping students explore a path to timely graduation completion with data, services, and supportive connections. Use this Quick Start Guide to make the most of your experience.

#### GETTING STARTED

Login to *Navigate* using your Goucher credentials!

https://goucher.navigate.eab.com/staff , from http://portal.goucher.edu, or follow login prompts at http://navigate.goucher.edu

Configure Availability and Calendar for Appointment Scheduling

- **Set Up Your Availability**  This is an important first step that will allow you to then create appointments with students by selecting the 'Add Time' from your Staff home screen.
- **Sync Your Calendar**  This initiates the two-way sync between *Navigate* and your Outlook calendar.

#### KEY PLATFORM FEATURES

Perform These Key Actions to Identify, Communicate With, and Support Students

- **Reference the Student Profile –** After clicking on a student's name through the search results, your Staff Home, or the Quick Search, note their Academic progress and any areas of concern with the various tabs on a student's profile
- **Add Notes or Appointment Summary Reports –** Record your interactions and follow-ups from student meetings by adding an Appointment Summary Report (record associated with an appointment) or a Note (general record not associated with a specific meeting)
	- − Both are accomplished through the 'Actions' menu on your Staff home or search results, or from a student's profile.
	- − **Reminder!** For scheduled appointments, add summary reports from the "Upcoming Appointments" tab of the staff home.
- **Mass Email a Group of Students –** Use 'Send a Message' from the 'Actions' drop-down to contact your Assigned Advisees list or other lists you've created in the platform.
- **Create an Appointment Campaign -** Use this to invite students set up an advising appointment during times you have designated –
	- From the 'Actions' menu on your list, select 'Appointment Campaign' See Appendix C for detailed instructions on creating a campaign.

# Setting Up Your Availability

#### **Availability**

As a new user, the first thing you need to do is set up availability so that students can schedule appointments to see you. It is important to note that locations and services are created by university administrators.

# Staff Home New

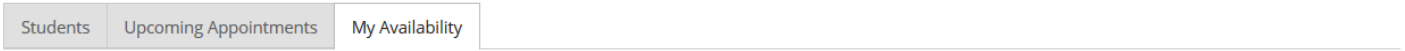

#### Available Times o

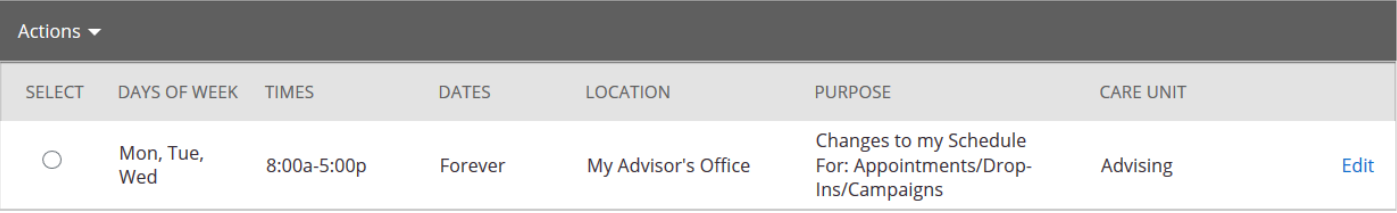

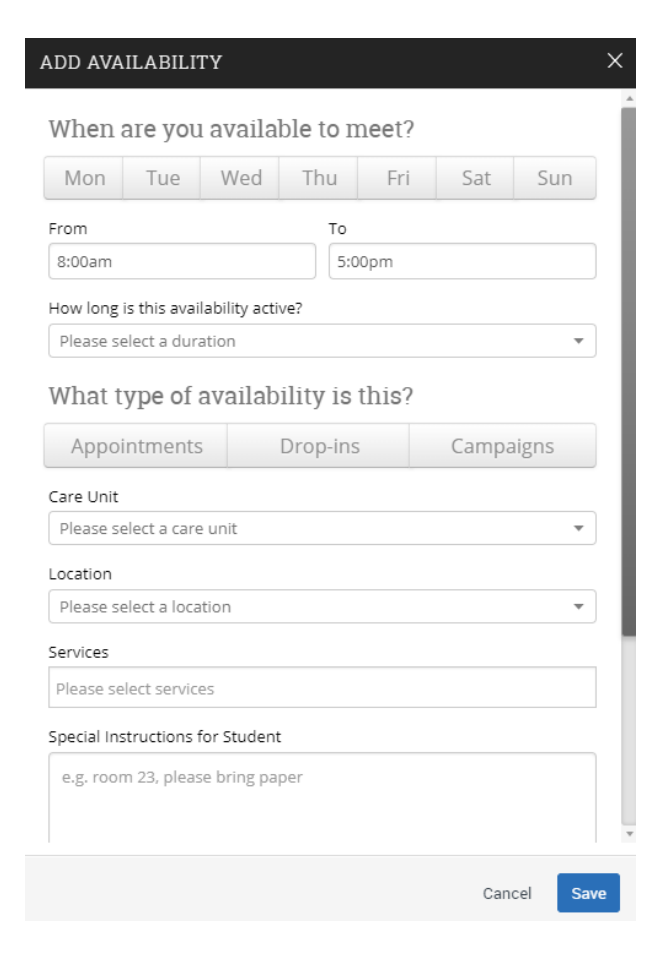

#### **Add Time -**

**Step 1:** Click the *Add Time* button in the *Actions* Menu

**Step 2:** Select the days and times when you are available to meet with students.

**Step 3:** Select whether you will meet with students via appointments or drop-ins during that time. The campaign option is availability reserved specifically as dedicated time for targeted students to make appointments with you.

**Step 4:** Choose the location where you will be available.

**Step 5:** Lastly, select which student services you can provide to students during this availability. Note: Leaving this student services field empty means you will appear to be available for all advising student services.

## Setting Up Your Availability

**Step 6:** Click the *Save* button.

Repeat this process until all of your availabilities have been defined.

**Note:** You can have as much availability as needed.

There are two other options when adding Times Available.

**Copy Time** - to copy a time, select the time you would like to copy and then click the *Copy Time* button. The availabilities will be copied and a dialog will open allowing you to make edits or to save your newly created availability.

**Delete Time-** to delete your time, simply select the time and click the *Delete Time* button.

**Note:** Inactive availabilities are highlighted in red in the Times Available grid.

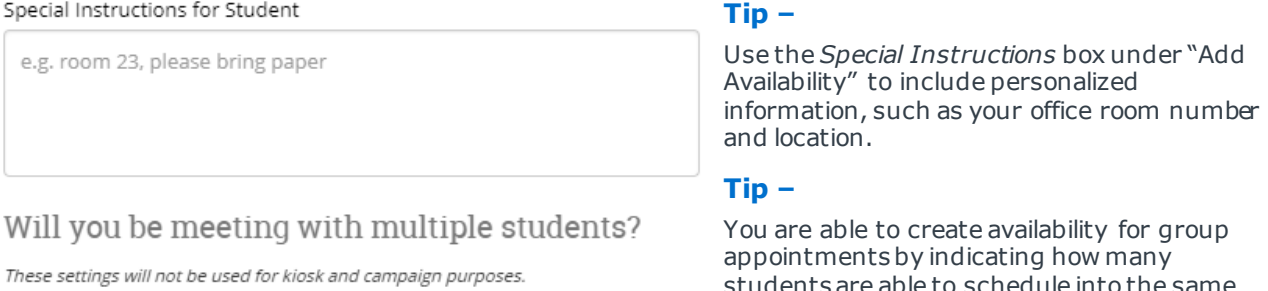

Max Number of Students per Appointment

 $\,$   $\,$ 

to schedule into the s appointment.

# Setting Up Your Availability: Office Hours

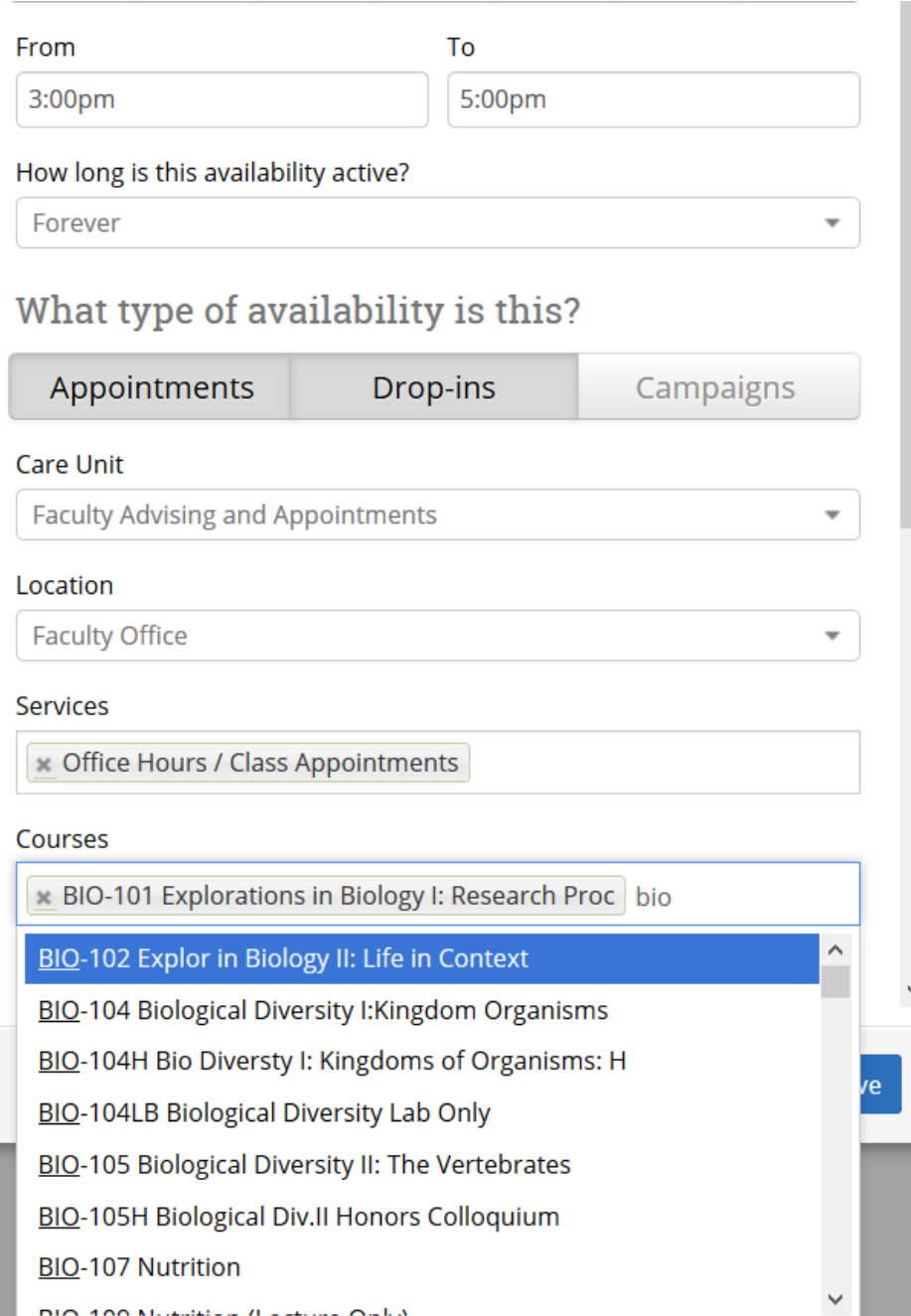

#### **Tip –**

To set up your Office Hours for courses, you can select the 'Office Hours/ Class Appointments' service. Once selected, you will be prompted to choose the courses that are applicable for that time slot.

You can set up one availability for all of your courses, or if the times are different, you can set up multiple availabilities for different courses.

## Sync Your Outlook Calendar

#### **Integrating Your Calendar**

The availability you set up within Navigate dictates students' ability to schedule appointments with you. You have the added option to integrate your calendar with the Navigate platform to pull in Free/Busy times from your personal calendar and push appointments scheduled in Navigate to your personal calendar.

- 1. Toggle to the calendar page within Navigate using the calendar icon on the left side toolbar.
- 2. Select *Settings and Sync* on the top right side of the page
- 3. Click *Microsoft Outlook* and then in the next screen click *Micorosoft Office 365* to begin the setup.

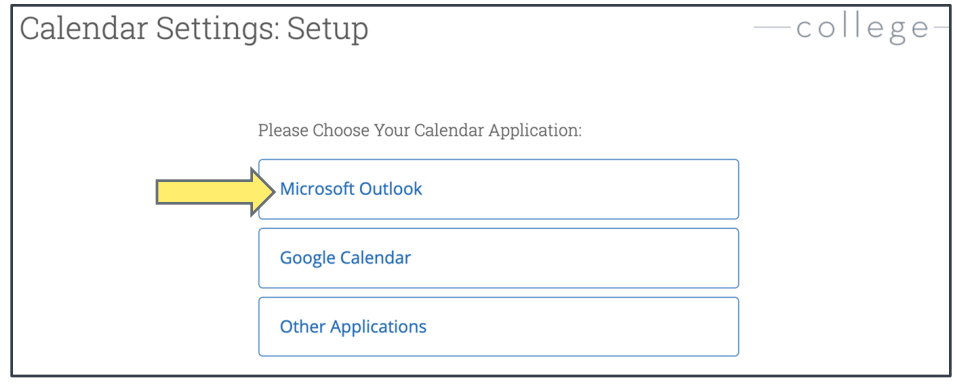

- 4. Upon clicking the button, you will be routed to login.microsoftonline.com. If the you are not already signed into Office 365, you will be prompted to sign in.
- 5. After signing in, Office 365 will ask you to grant permission for the application to access your calendar. Pressing "Accept" will authorize and begin the syncing.

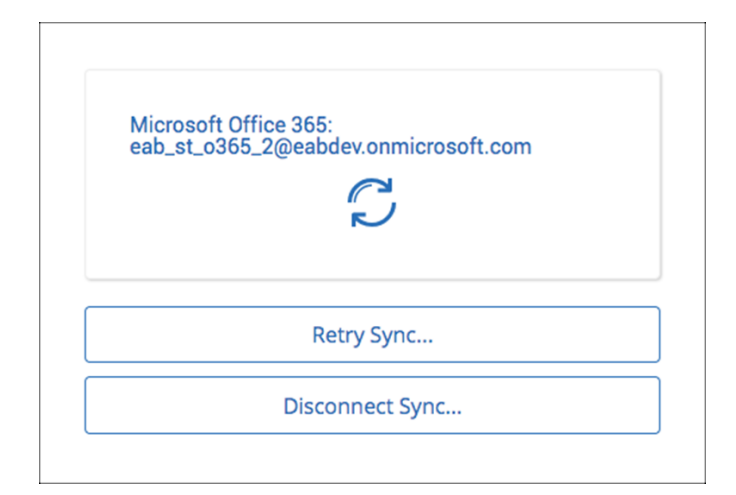

The browser will return to the Calendar Integrations page. The "Exchange Integration" tab will no longer appear. The "Office365 Integration" tab will now show the timestamp for the last successful sync (or any applicable error message) and will include options for you to Retry or Disconnect the sync as needed.

The Two-Way Sync will enable that any agenda item created from Navigate will sync back to your Outlook Calendar. All existing events and events that are created from your Outlook Calendar will be shown as 'Busy' in *Navigate*.

TIP: Blocking off office hours as busy in your Outlook calendar will make those times unavailable to students in *Navigate*.

## Creating an Appointment Campaign

**Navigating to Campaigns:** While on the staff home screen, select "Appointment Campaigns" from the left toolbar. This will take you to the Campaigns tab. From there, select *Appointment Campaign* from the right-hand side, under *Actions*.

#### **Define Campaign:**

- $\circ$  Name your campaign (Students will not see the name of the campaign)
- $\circ$  Select "Advising" as the Care Unit (or the applicable Care Unit for your campaign)
- o Location- Choose your location. NOTE: Ensure that for the campaign availability you have created under "My Availability" you have selected that you will be available in the same location (Advisor's office).
- o Under "Service", choose the services for which you are available. NOTE: This must match the availability you have set up on your staff home page, under "My Availability". In that screen, you must have selected matching appointment reasons. For example, if in your advising campaign you say you will be available for "Registration", you must also have chosen "Registration" as a service you are available for in your campaign appointment availability.
- o Begin Date and End Date- choose the date range for which you want the campaign to run. If a student tries to schedule outside of that time period, they will receive a message stating that the campaign has expired. NOTE: This must match the availability you have set up on your staff home page, under "My Availability". Ensure that you have created CAMPAIGN availability (as opposed to appointment or drop in availability) during the timeframe that you would like your campaign to run.
- $\circ$  Appointment Limit-how many appointments can the student schedule for the campaign? (default is 1)
- o Appointment Length- how long do you want the appointment to last?
- $\circ$  Select 1 slot per time (select more if you'd like more than 1 student to select the same time slot)

**Adding Students:** Use the advanced search feature to search for students you would like to participate in the campaign. Or, choose one of your saved searches by clicking the drop-down arrow beside "Saved Searches". If you want to ensure that you only return a list of students assigned to you, also click the box beside "My Students Only) next to the *Search* button. Select the students you wish to include in your campaign. Confirm the list of students included and remove or add students as needed.

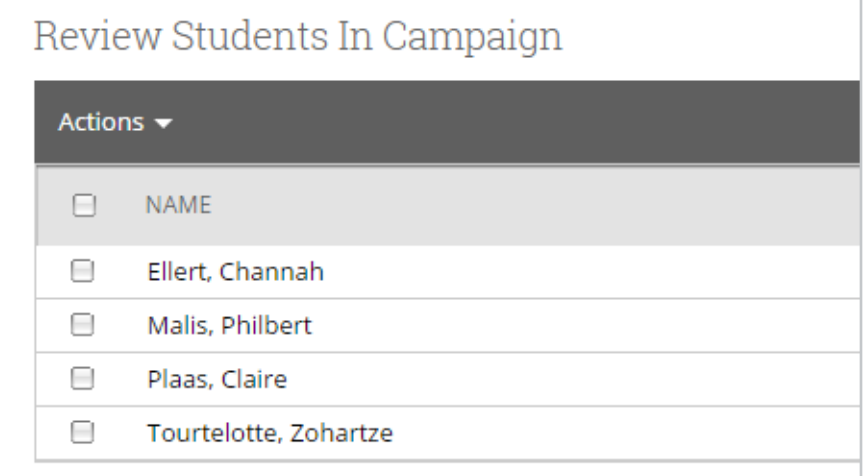

## Creating an Appointment Campaign

**Adding Staff:** If you have correctly set up your availability for Campaigns then you should see your name on the next page under "Add Advisors to Campaign". If applicable, select other advisors to join your campaign.

#### **Compose Your Message:**

- o Create a Subject Line for your email
- o In the next box, edit the text for the email. Default is "Please schedule your advising appointment". NOTE: Always be sure to keep the Schedule Link in your email body, if that is removed students will be unable to schedule appointments.
- o In the instructions and notes box, add any details about the appointment that you would like to display on the scheduling landing page. For example, "This is a registration appointment to ensure you register for Fall 2018 classes. Please bring a list of courses you are interested in."
- $\circ$  As you edit these fields, the text in the box below will show how your edits will appear in the message.
- $\circ$  Scroll down to the bottom of the screen. On the left tab, you will see a snapshot of what the email the student receives will look like.
- o On the right tab, you will see the scheduling landing page. This is where the student will be directed to choose a time for their appointment when they click the link in their email.

**Confirm & Send:** Review the details of your campaign. When you are ready, click *Send* to issue the email to students on the list.